#### Course in ANSYS

Example0120

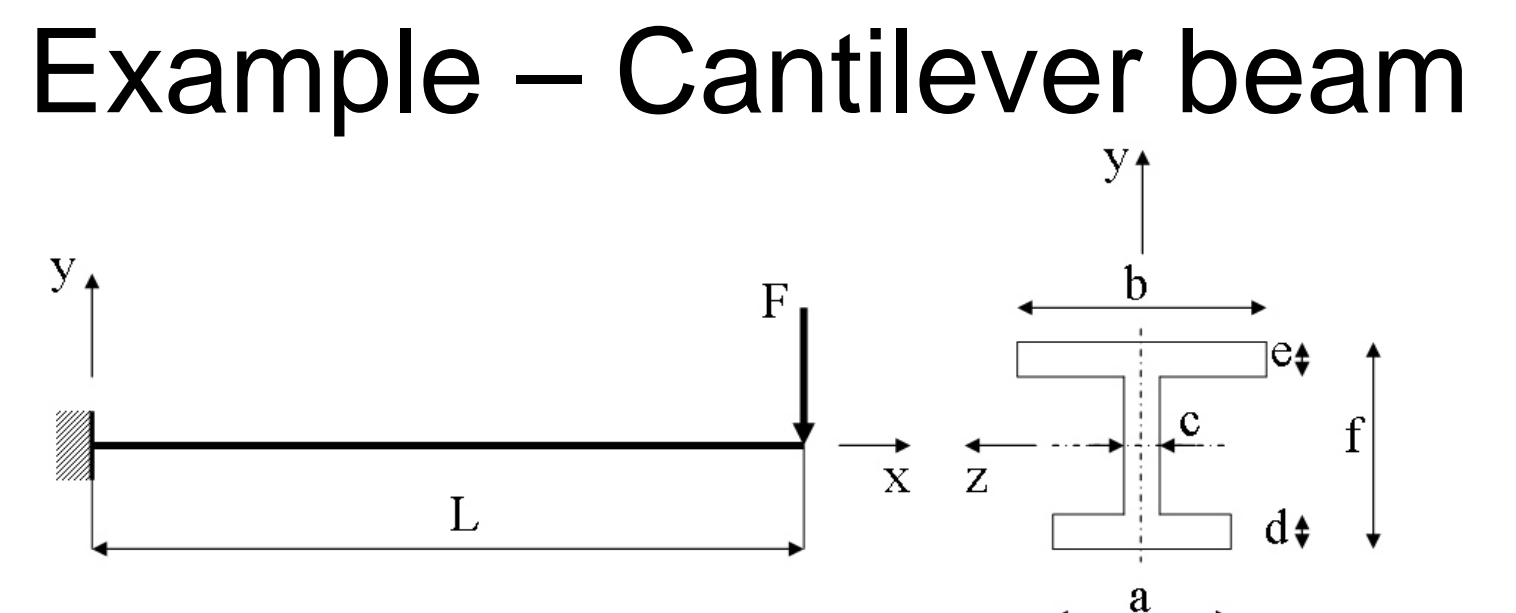

#### **Objective:**

Compute the maximum deflection

**Tasks:**

Create a table and compare results with results obtained from beam theory?

Display the deflection figure?

#### **Topics:**

Topics: Start of analysis, Element type, Real constants, Material, modeling, element size for beam models,

saving/restoring

Computational Mechanics, AAU, Esbjerg ANSYS

Example0120 2

E = 210000N/mm  $\nu = 0.3$  $L = 5000$  mm  $a = 250$ mm  $b = 450$ mm  $c = 10$ mm  $d = 20$ mm  $e = 15$ mm  $f = 350$ mm  $F = 100N$ 

2

### Example - title

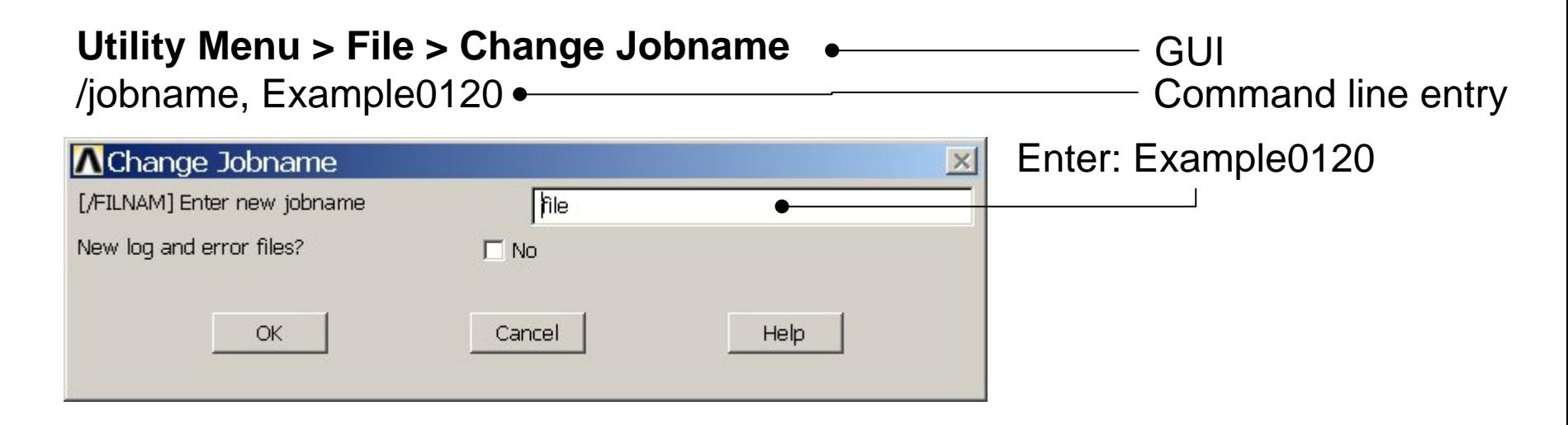

#### **Utility Menu > File > Change Title** Enter: Cantilever beam/title, Cantilever beam **A**Change Title  $\times$ [/TITLE] Enter new title Cancel Help OK ANSYSExample0120 3

### Example - Keypoints

Note: An empty # result in automaticnumbering.

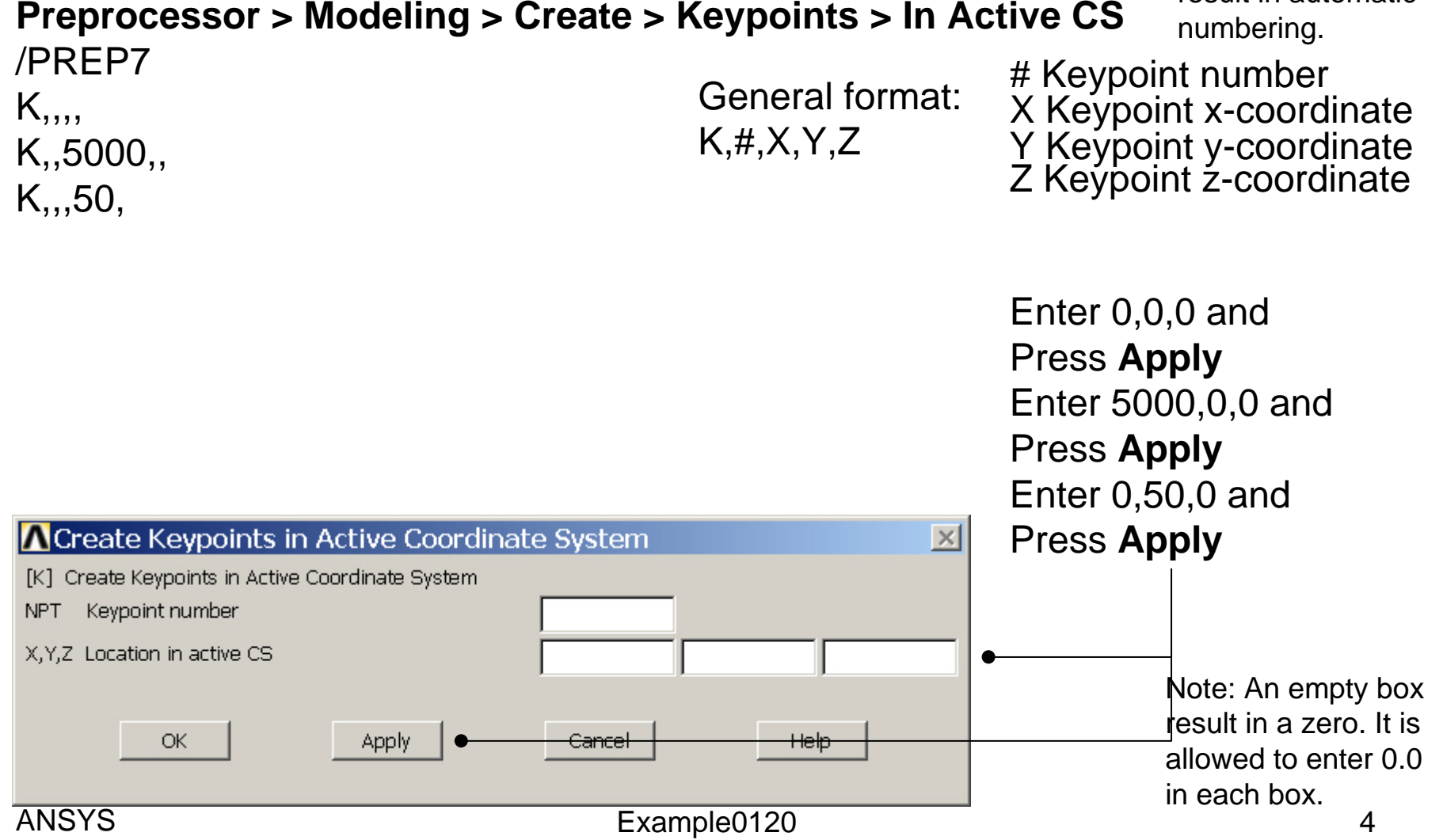

## Example - Numbering

#### **Utility Menu > PlotCtrls > Numbering Switch on Keypoint numbers**

#### **A** Plot Numbering Controls  $\overline{\mathsf{x}}$ [/PNUM] Plot Numbering Controls Keypoint numbers  $\nabla$  on **KP** LINE Line numbers  $\Box$  Off AREA Area numbers  $\Box$  Off VOLU Volume numbers  $\Box$  Off NODE Node numbers  $\Box$  Off Elem / Attrib numbering  $\overline{\phantom{a}}$ No numbering **TABN Table Names**  $\Gamma$  off SVAL Numeric contour values  $\Gamma$  off [/NUM] Numbering shown with  $\overline{\mathbf{v}}$ Colors & numbers [/REPLOT] Replot upon OK/Apply? Replot Help OK. Apply Cancel Press OK

Computational Mechanics, AAU, Esbjerg

**Best Quality Image** 

Multi-Plot Controls ... Multi-Window Layout ...

Pan Zoom Rotate ...

**View Settings** 

Numbering ... Symbols ...

Font Controls

**Erase Options** 

Animate

Annotation

Hard Copy

Window Controls

Device Options ... **Redirect Plots** 

Save Plot Ctrls ... Restore Plot Ctrls ...

Reset Plot Ctrls

Capture Image ... Restore Image ... Write Metafile

Style

### Example - Lines

**Preprocessor > Modeling > Create > Lines > Lines > Straight Line** Create a line between Keypoint 1 and Keypoint 2.

L,1,2

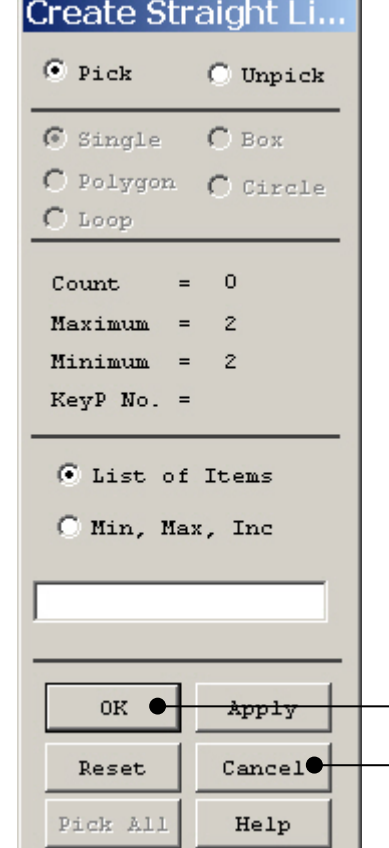

HINT: By clicking with the righthand mouse button you shift between the Pick/Unpick function. This is indicated by the direction of the cursor arrow:

Pick: upward arrow

Unpick: downward arrow

Press OK or Cancel to finish selection

### Example – Element Type

#### **Preprocessor > Element Type > Add/Edit/Delete**

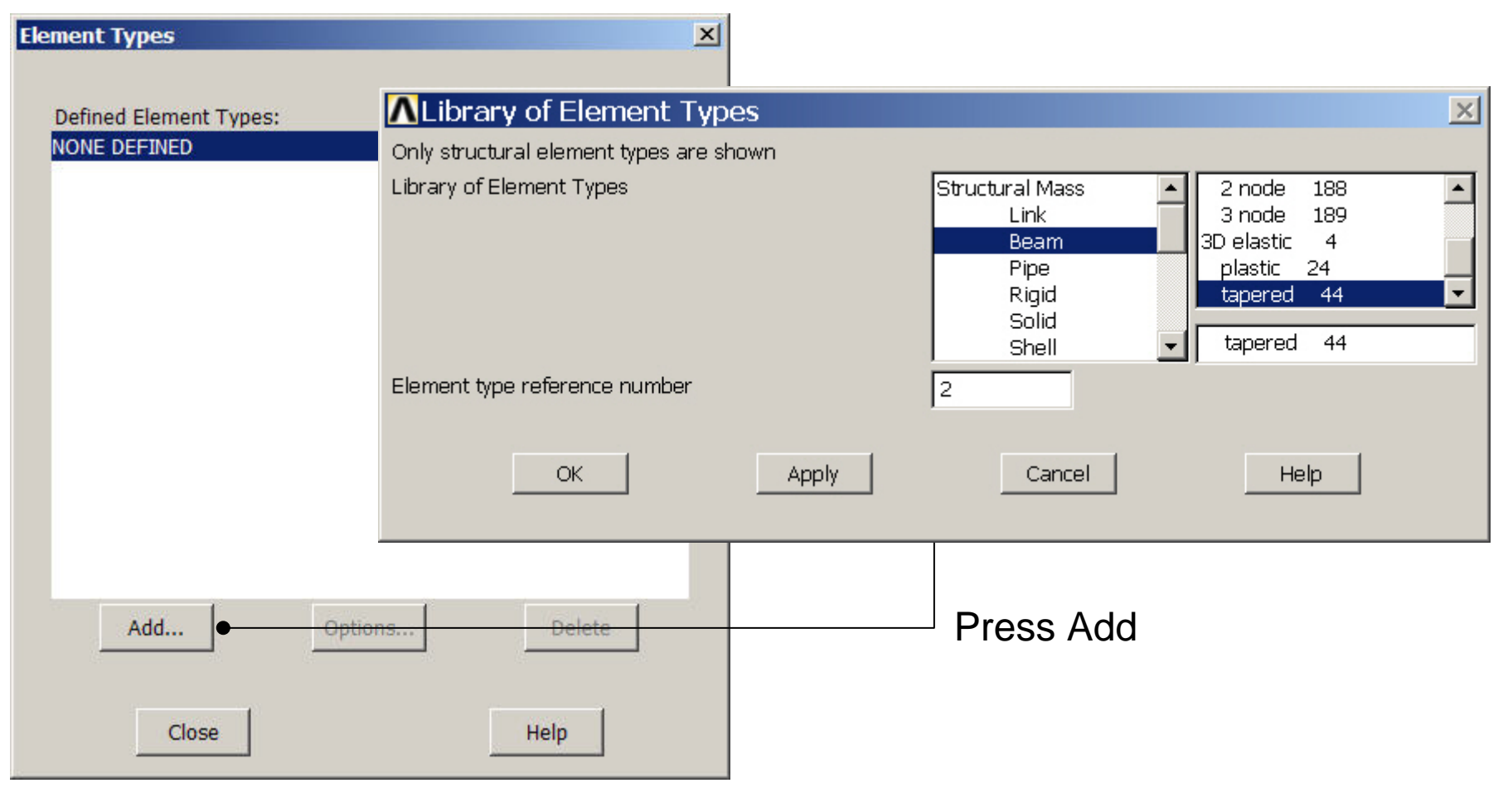

Computational Mechanics, AAU, Esbjerg ANSYS

### Example - Element Type

#### **Preprocessor > Element Type > Add/Edit/Delete**

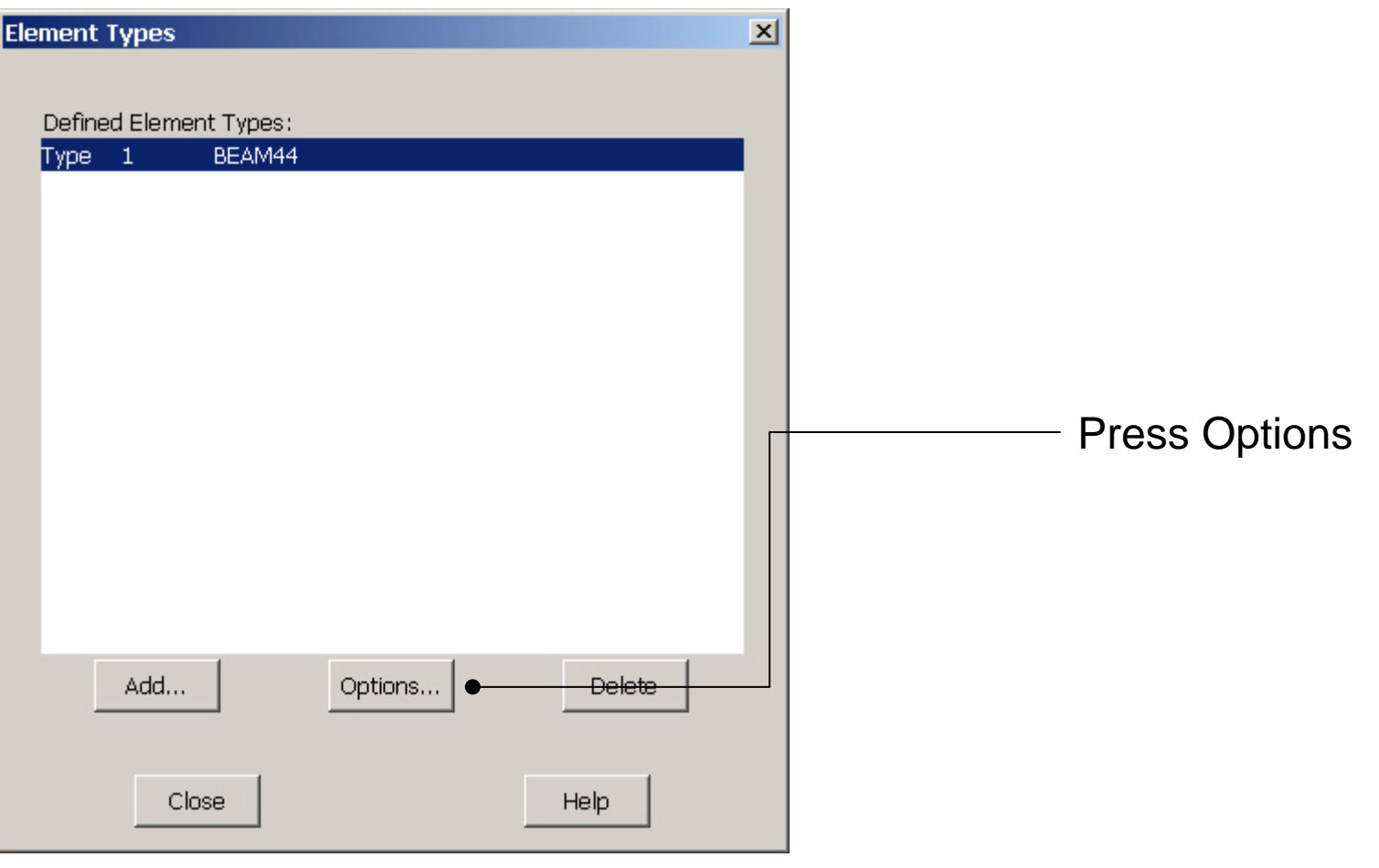

Computational Mechanics, AAU, Esbjerg ANSYS

### Example - Element Type

#### **Preprocessor > Element Type > Add/Edit/Delete**

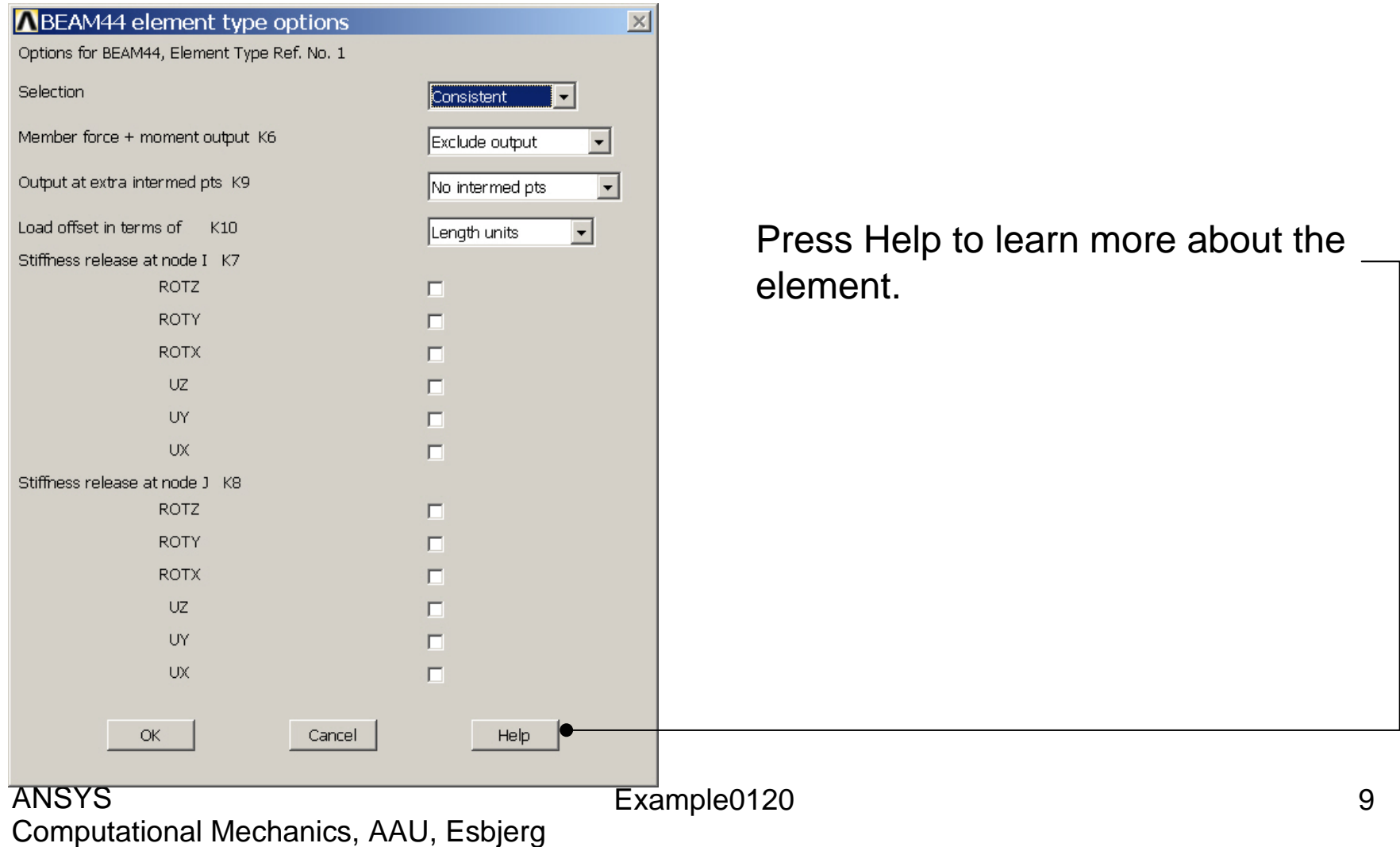

# Example - Material Properties

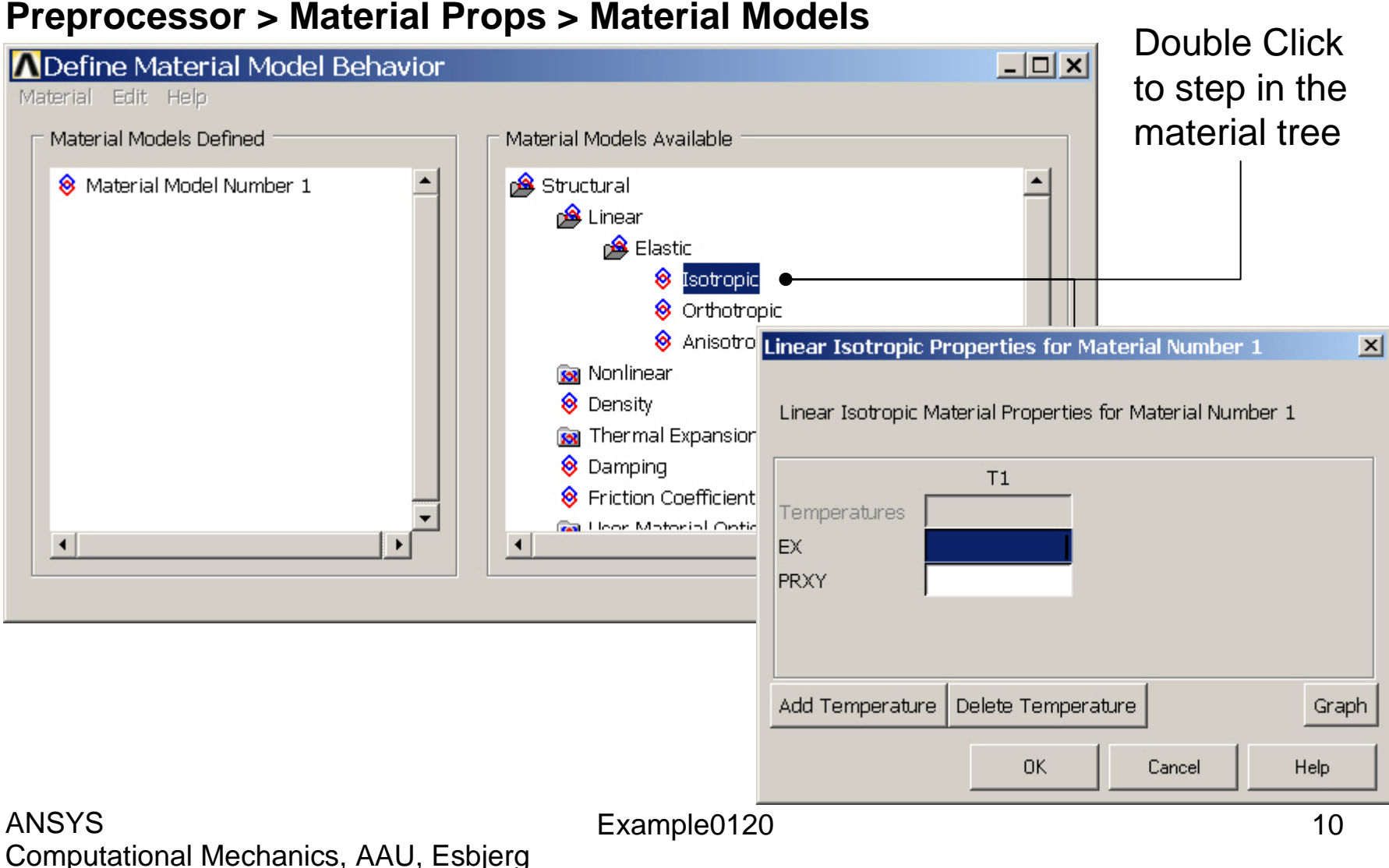

# Example - Material Properties

#### **Preprocessor > Material Props > Material Models**

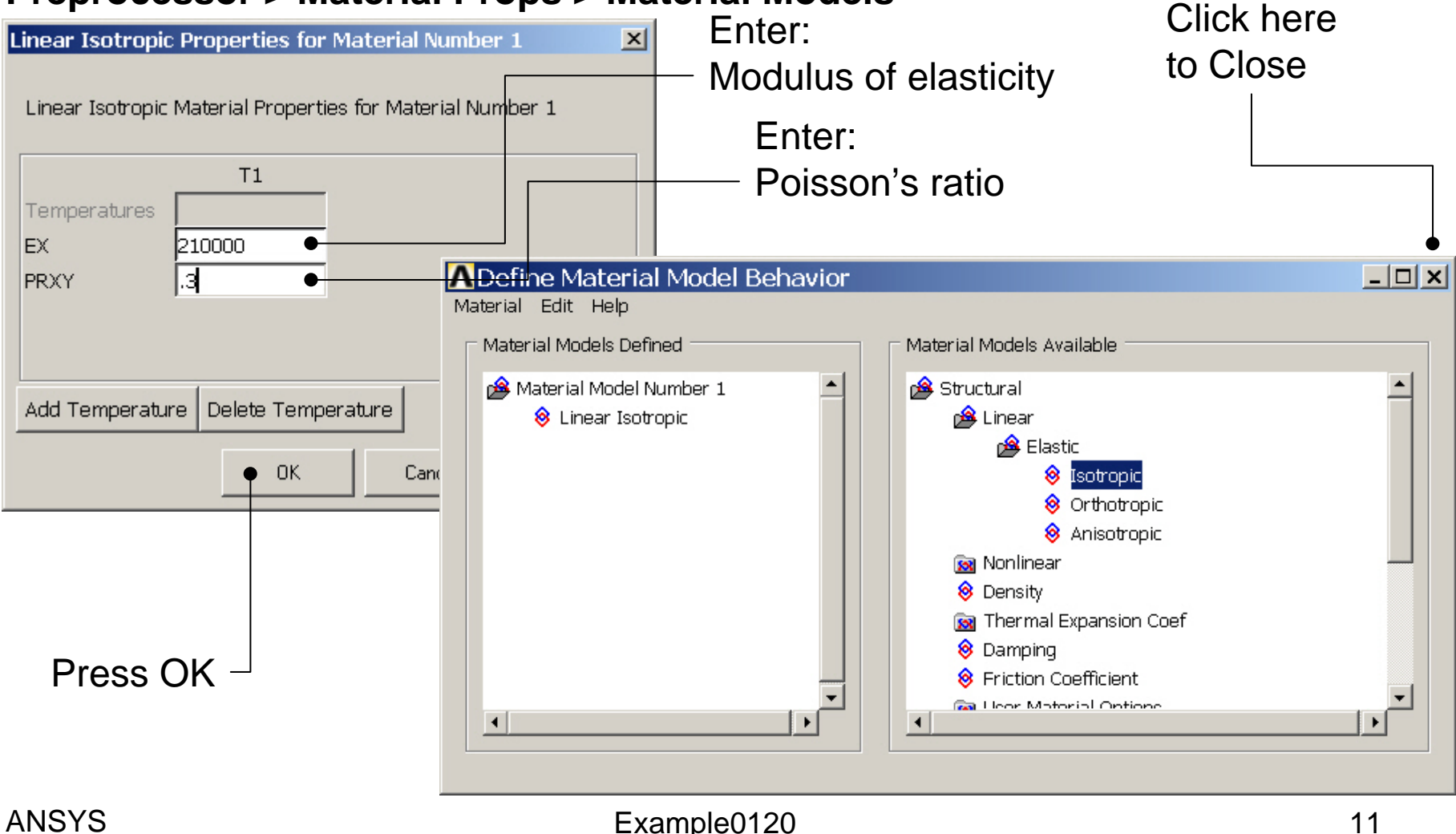

### Example - Section

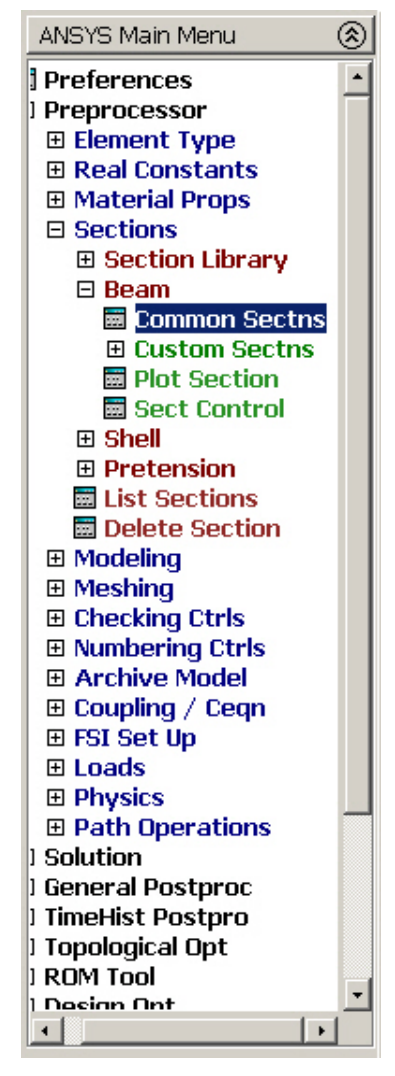

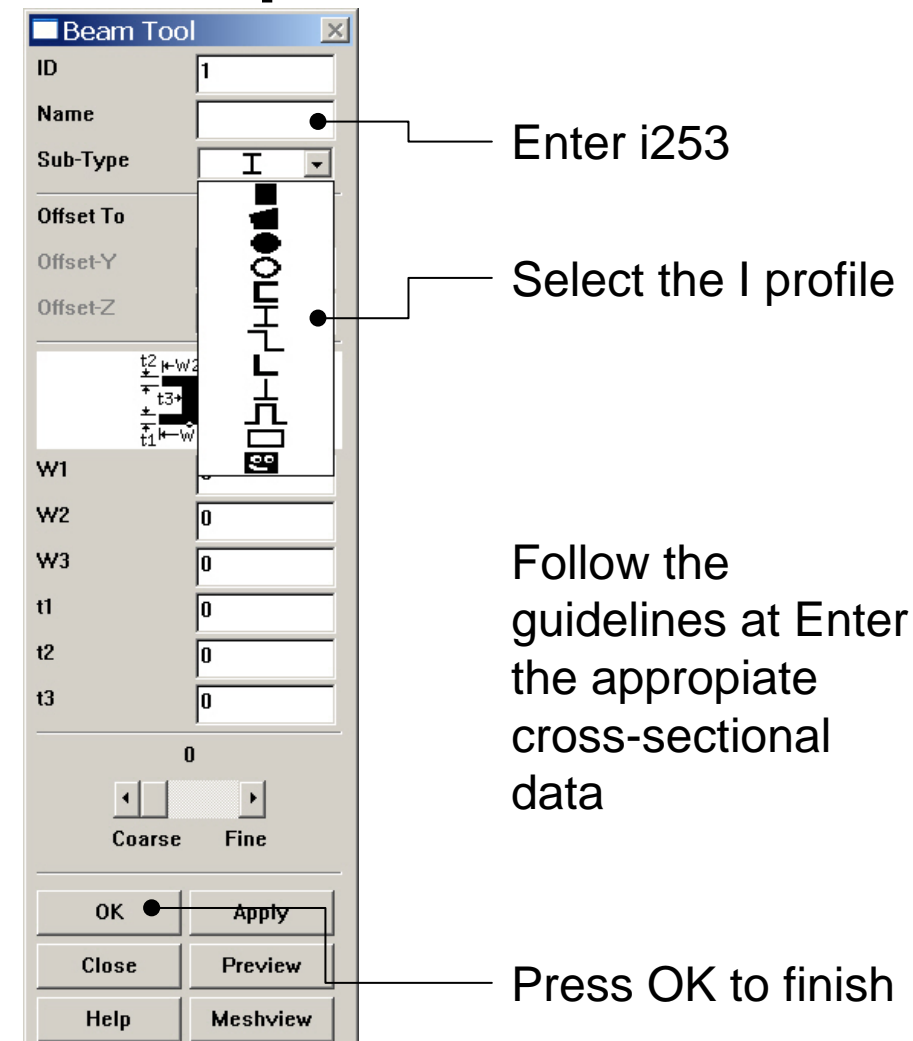

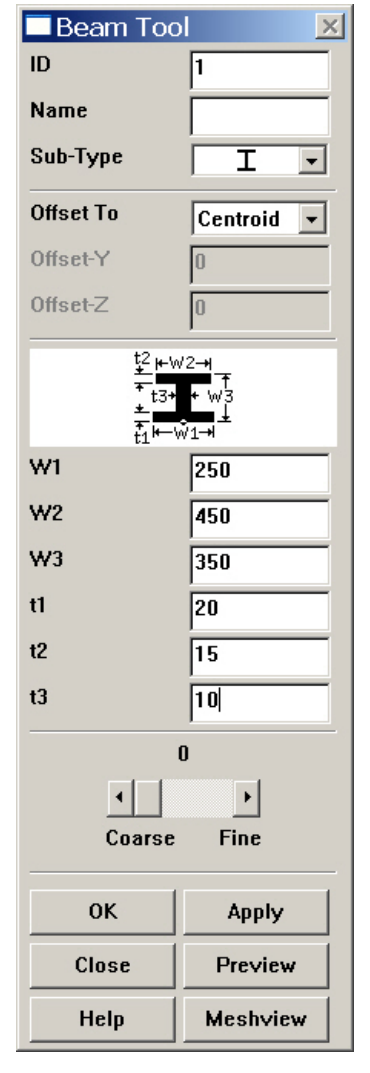

### Example – Line Attributes

#### **Preprocessor > Meshing > Mesh Attributes > Picked Lines**

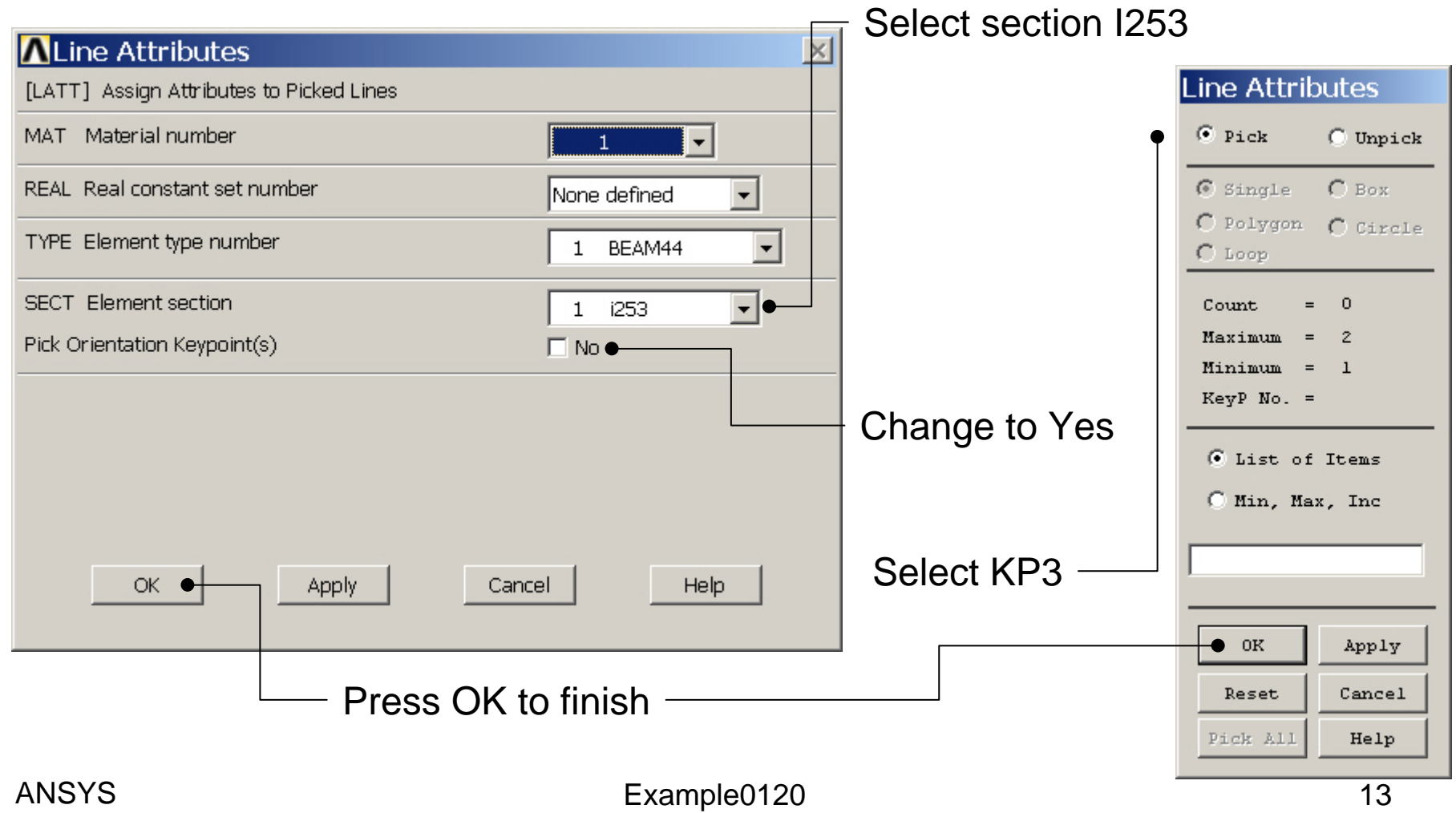

### Example - Meshing

#### **Preprocessor > Meshing > Size Cntrls > ManualSize > Lines > Picked Lines**

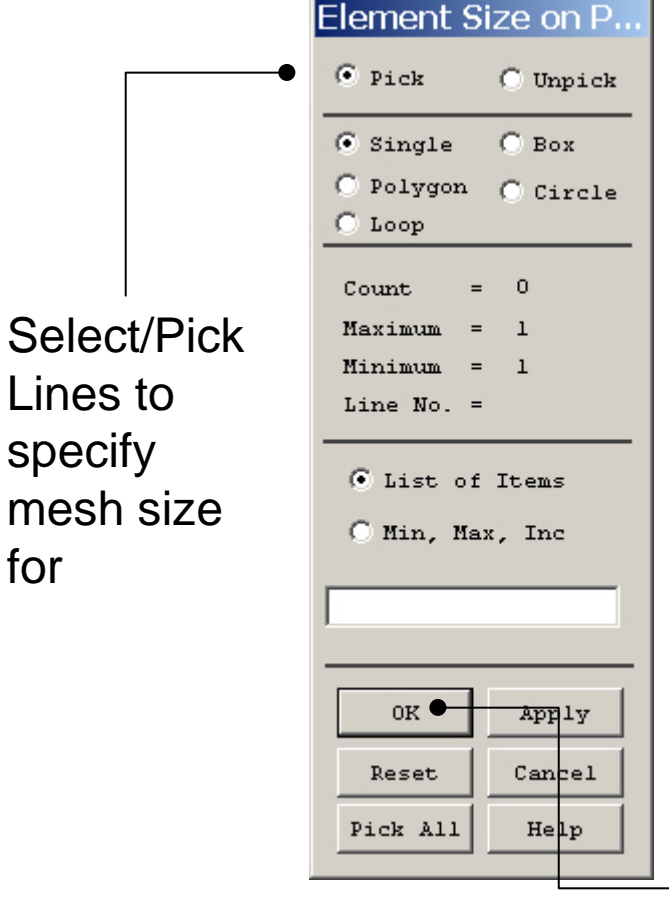

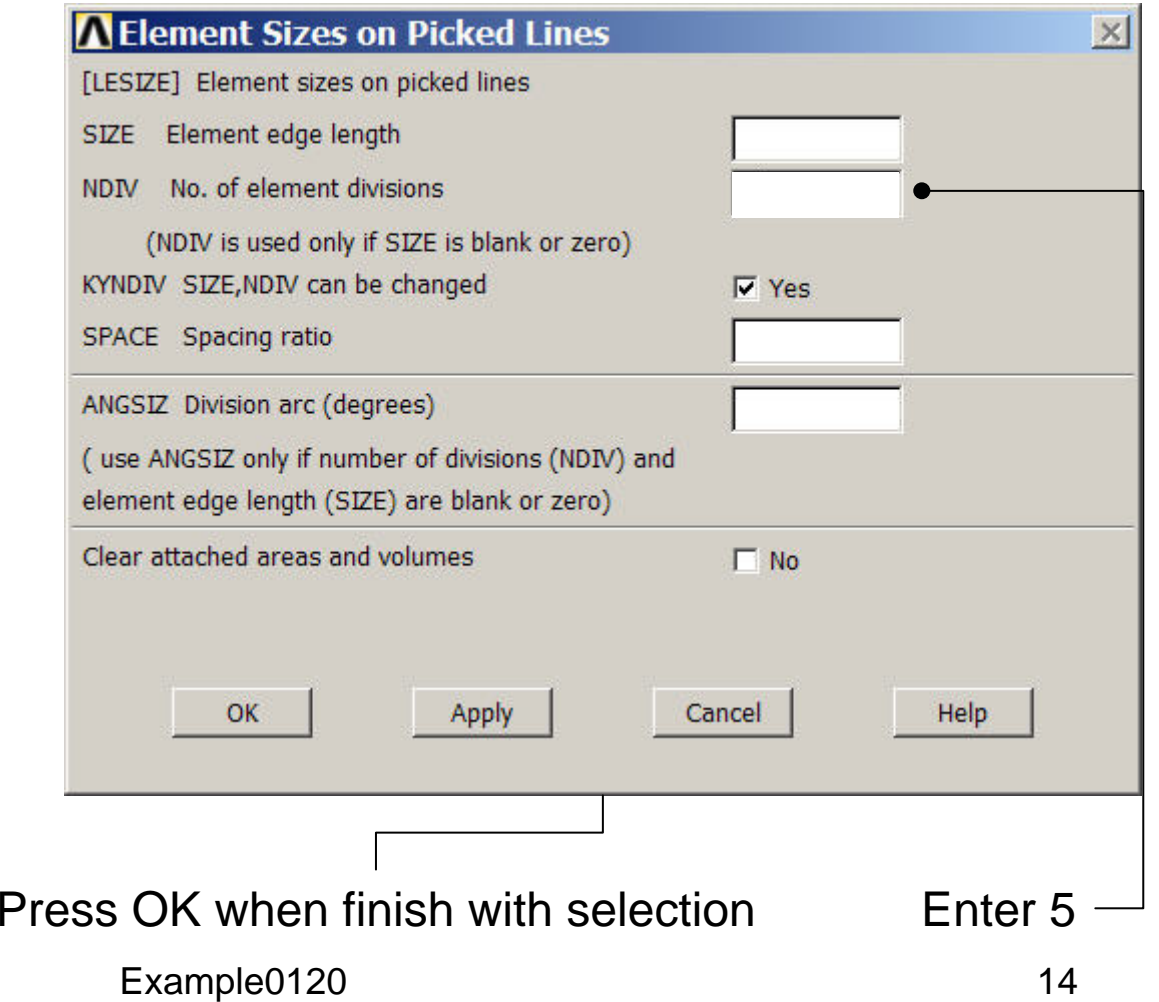

### Example - Meshing

#### **Preprocessor > Meshing > Mesh > Lines**

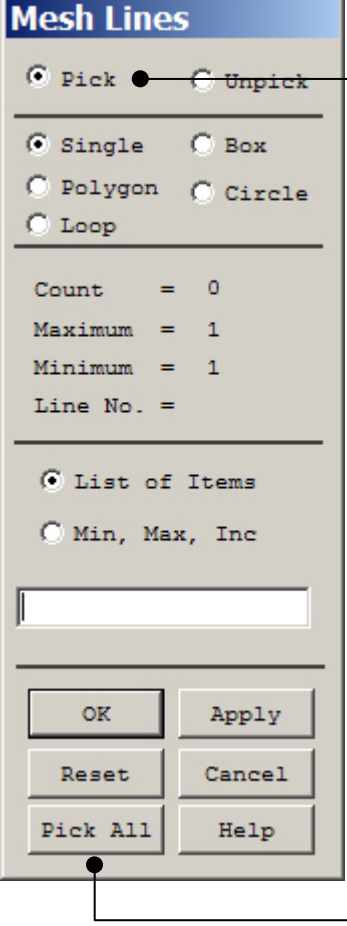

Select individual lines to be meshed by Picking

**NB**: It is often necessary to "Clear" the model for example if Element Type is to be changed

Select all lines defined to be meshed

### Example - PlotCtrls Menu

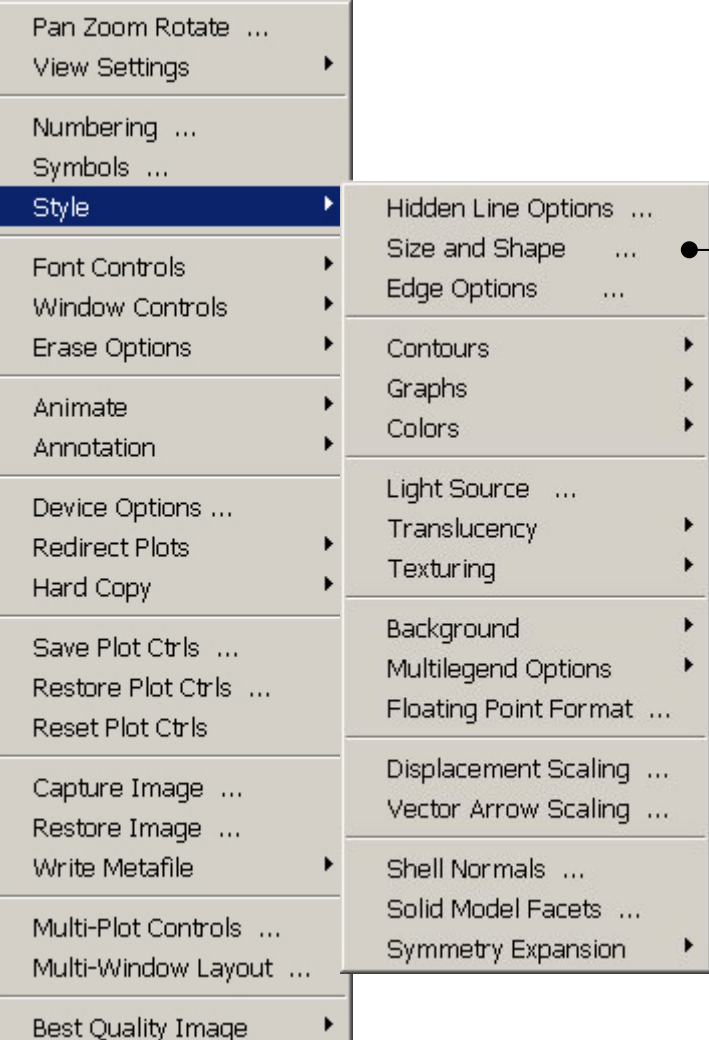

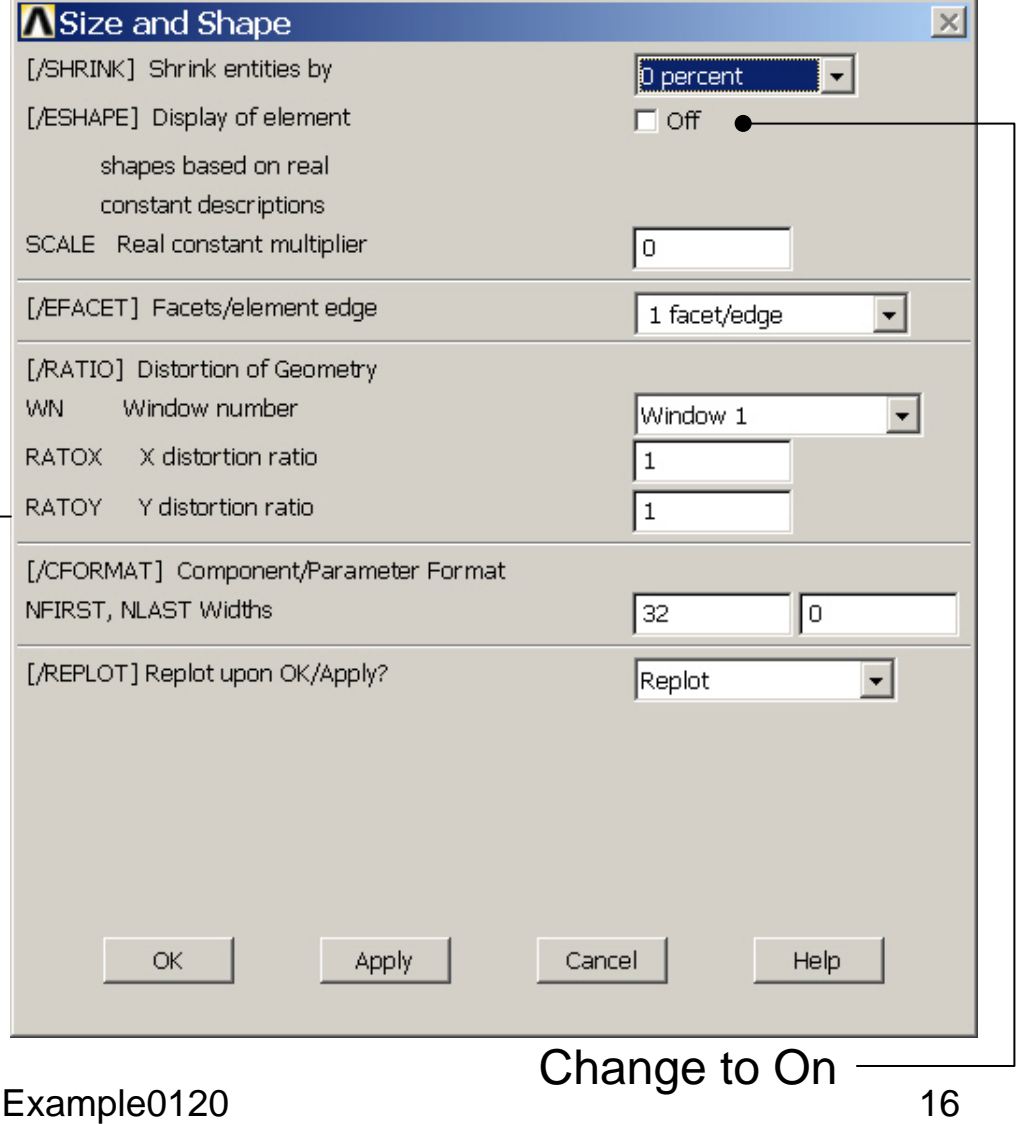

# Example – Display of Element

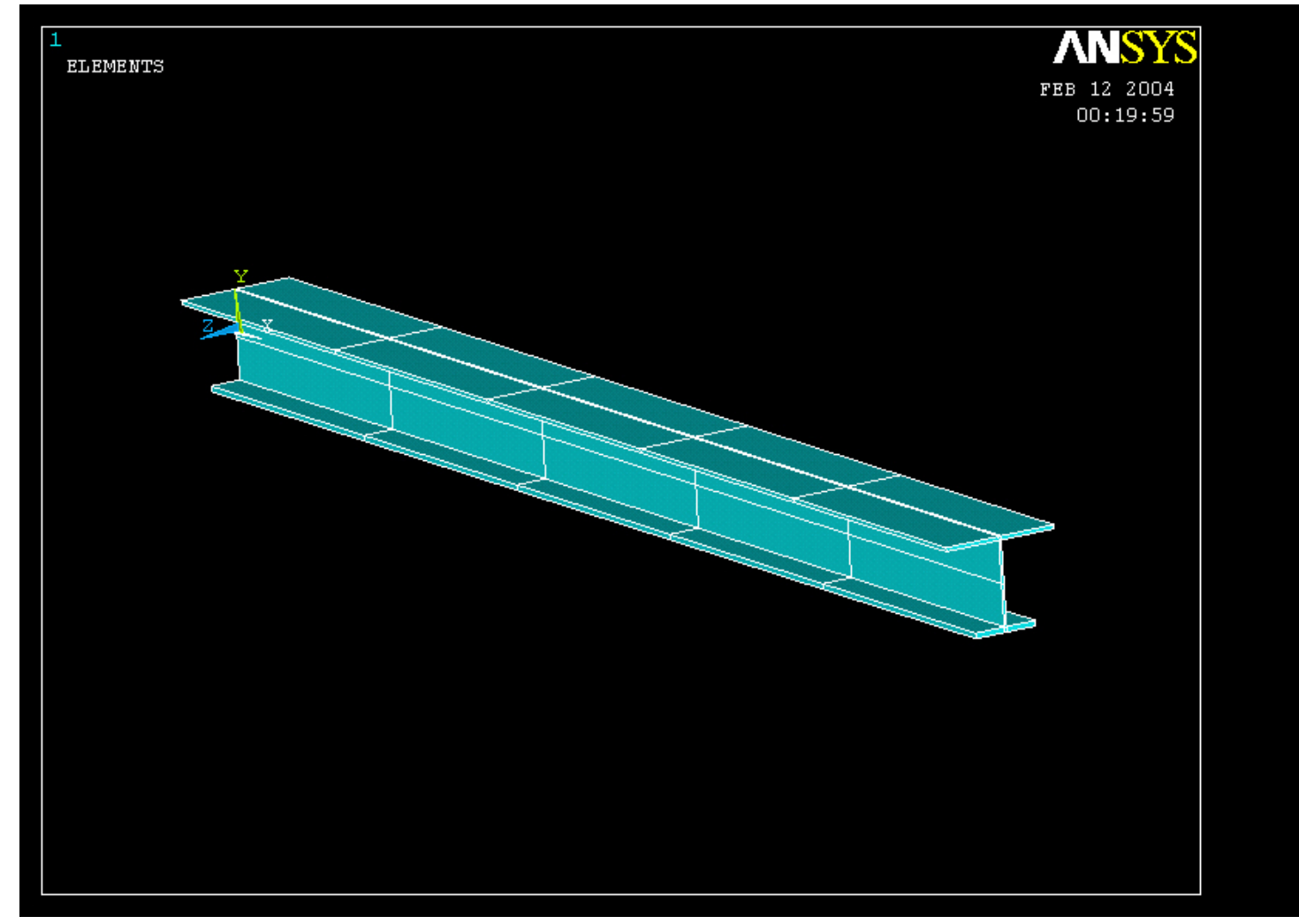

#### Example – Analysis Type **Write Database Log File > Write DB log file** Write Database Log to Directories: **OK** Enter "example0120.lgw" **E**.lgw c:\...\administrator Cancel ⇔∝∖ **P** DOCUMENTS AN **Help** ADMINISTRATOL **Cookies Dokumenter Read Foretrukne Solution > Analysis Type > New Analysis** List Files of Type: Drives: Database Log (".lgw)  $\overline{\phantom{a}}$ 国 c:  $\blacktriangledown$ Network... **New Analysis**  $\vert x \vert$ Write non-essential cmds as comments  $\overline{\phantom{a}}$ [ANTYPE] Type of analysis G Static C Modal C Harmonic C Transient C Spectrum C Eigen Buckling Press OKSubstructuring OK <del>Cancel</del> Help

#### Example – Define Loads

#### **Solution > Define Loads > Apply > Structural > Displacement > On Keypoints**

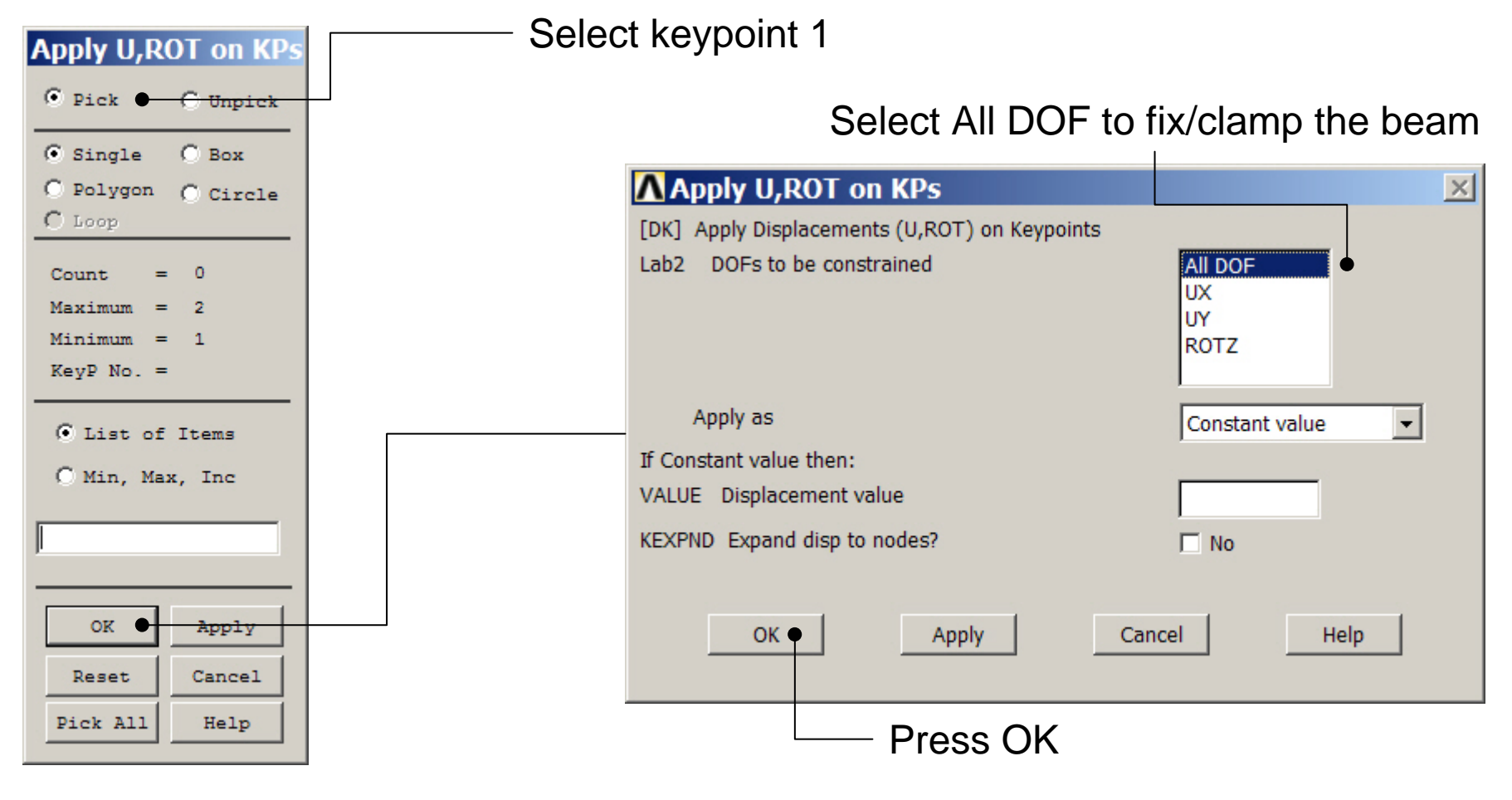

### Example – Define Loads

#### **Solution > Define Loads > Apply > Structural > Force/Moment > On Keypoints**

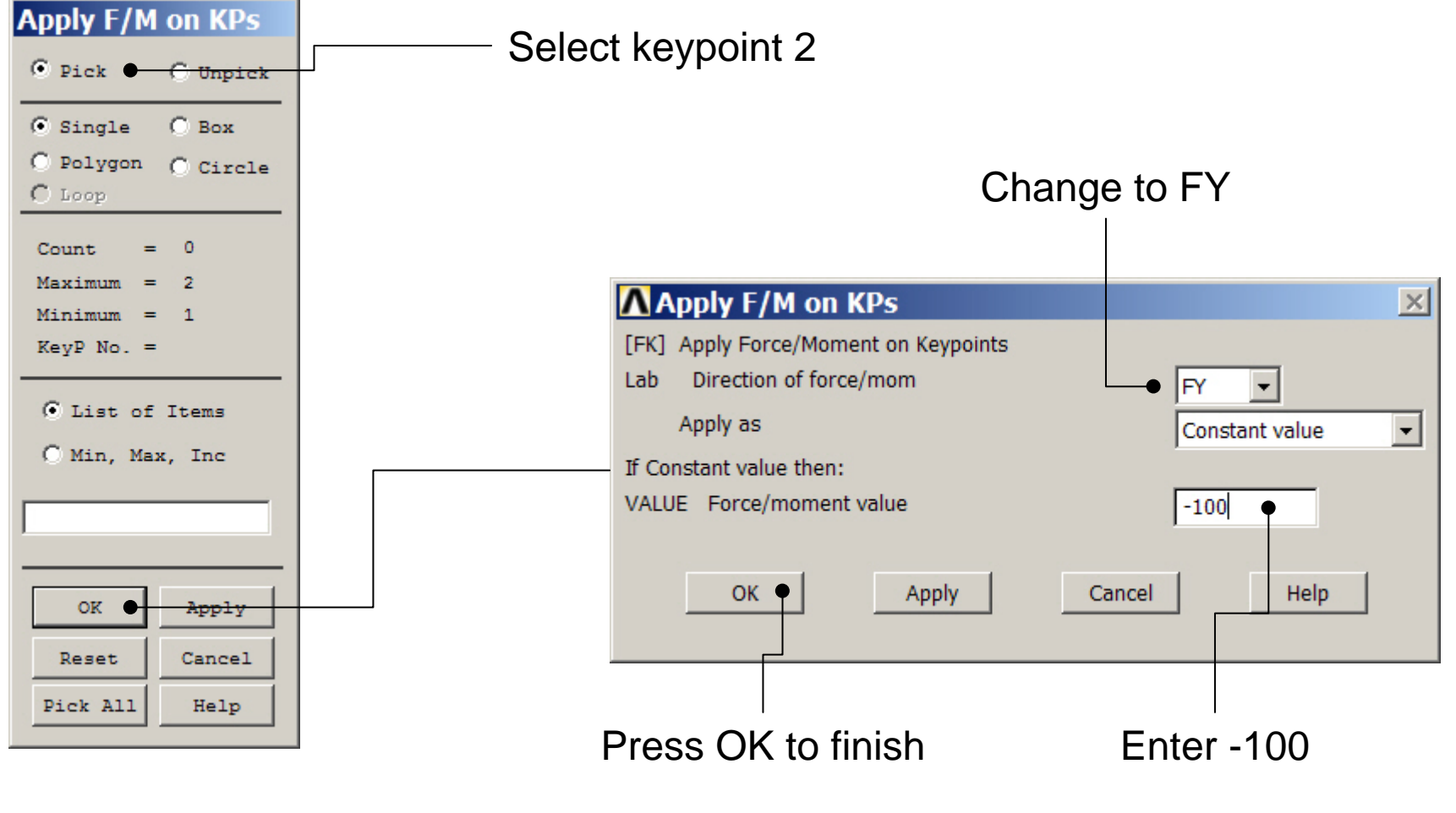

### Example - Save

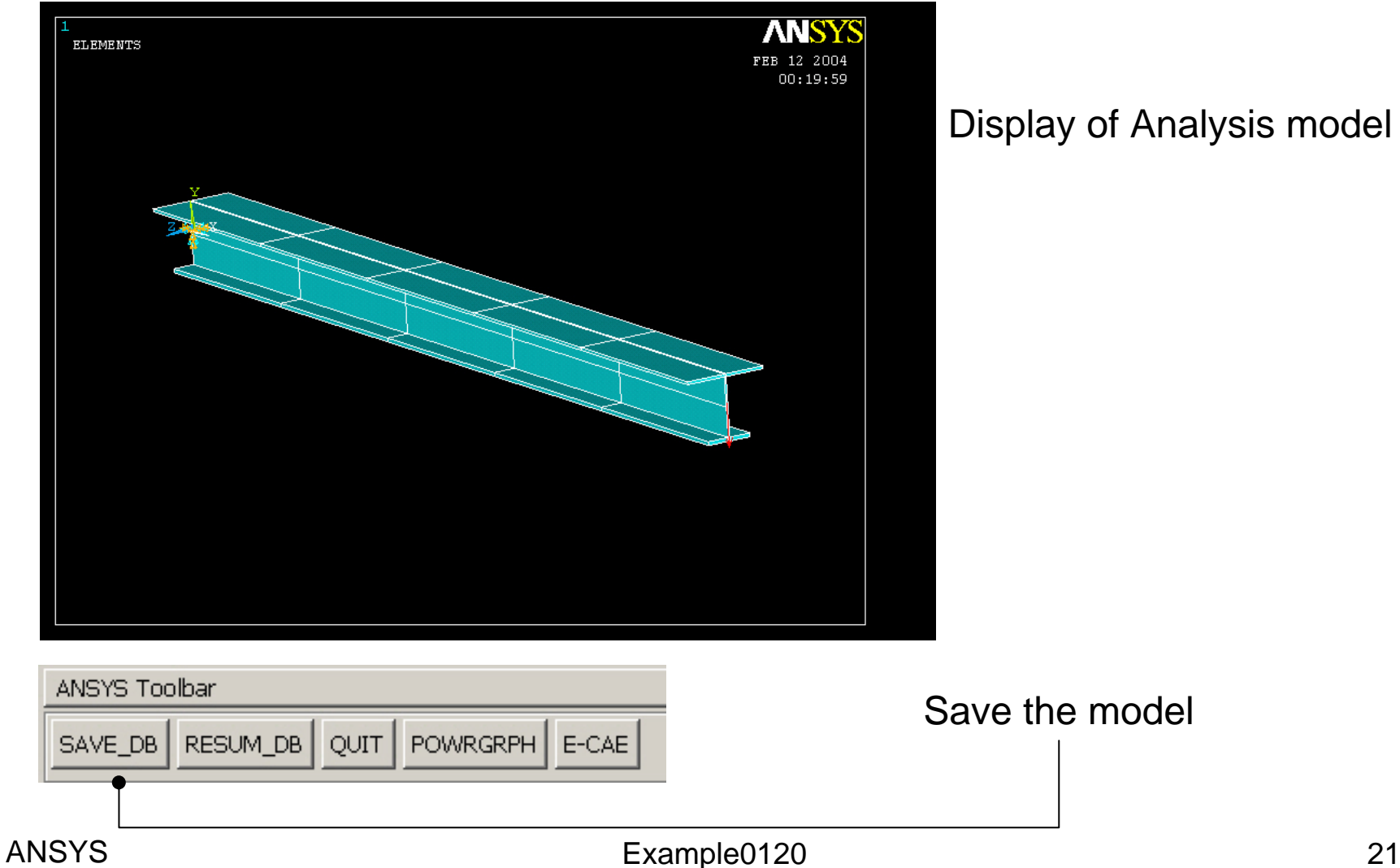

Display of Analysis model

#### Example - Solve

#### **Solution > Solve > Current LS**

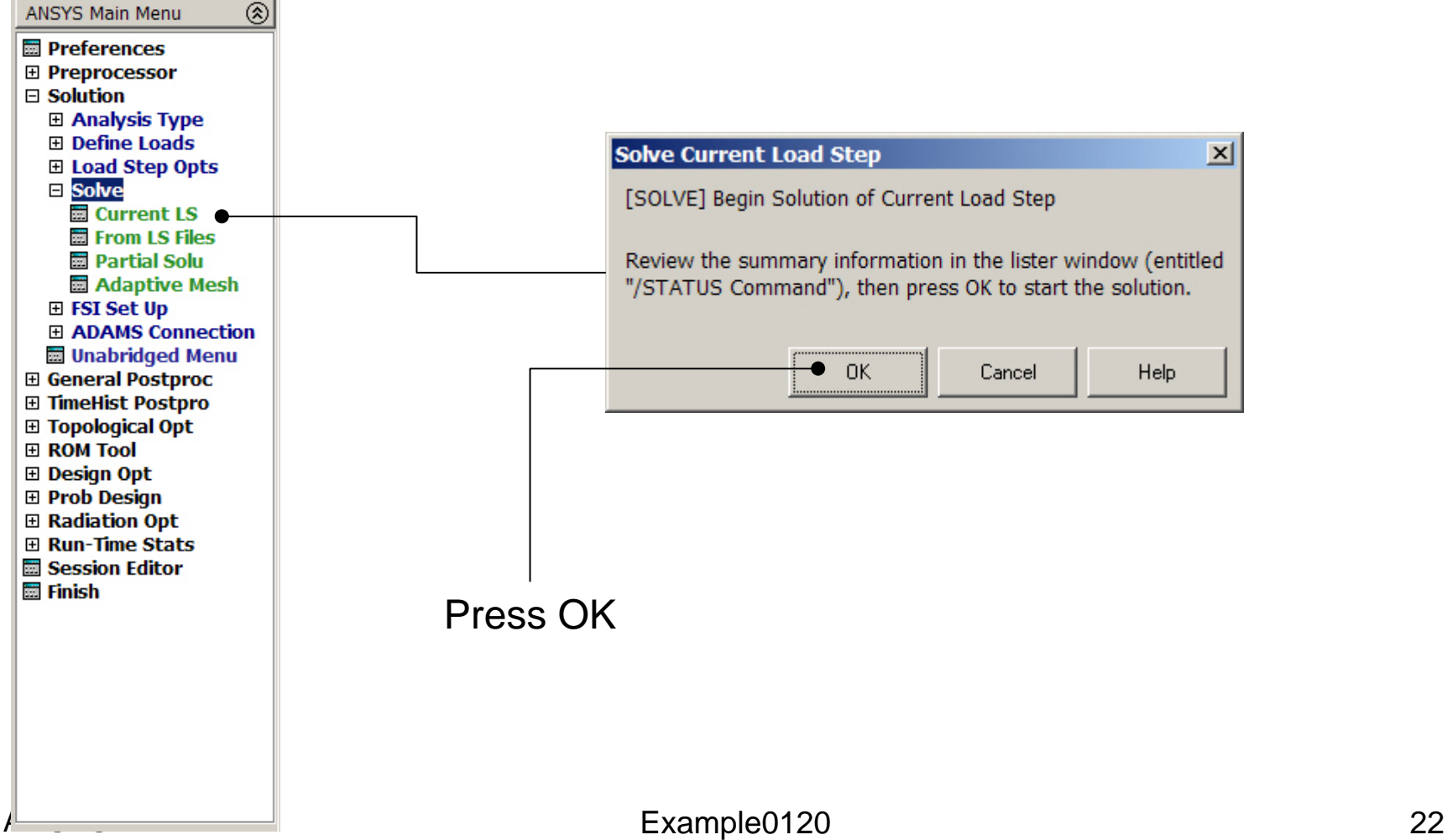

### Example - PostProcessing

#### **General Postproc > Plot Results > Deformed Shape**

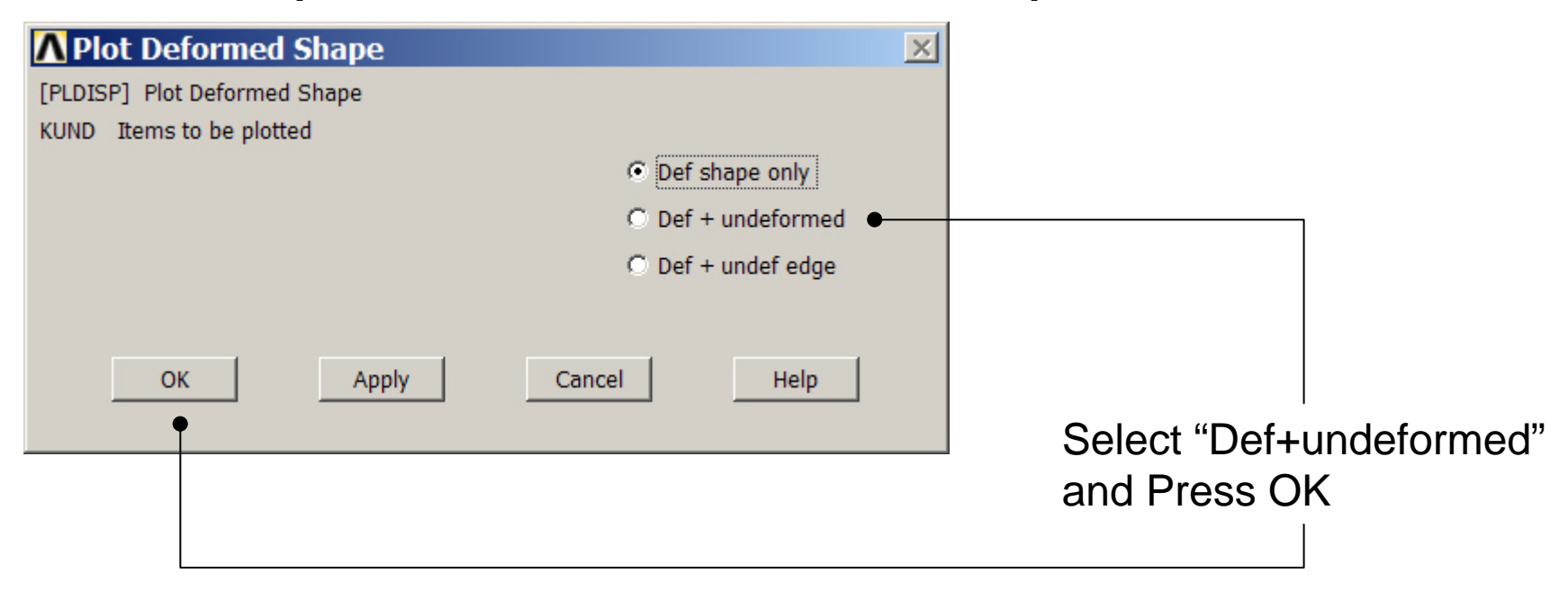

### Example - PostProcessing

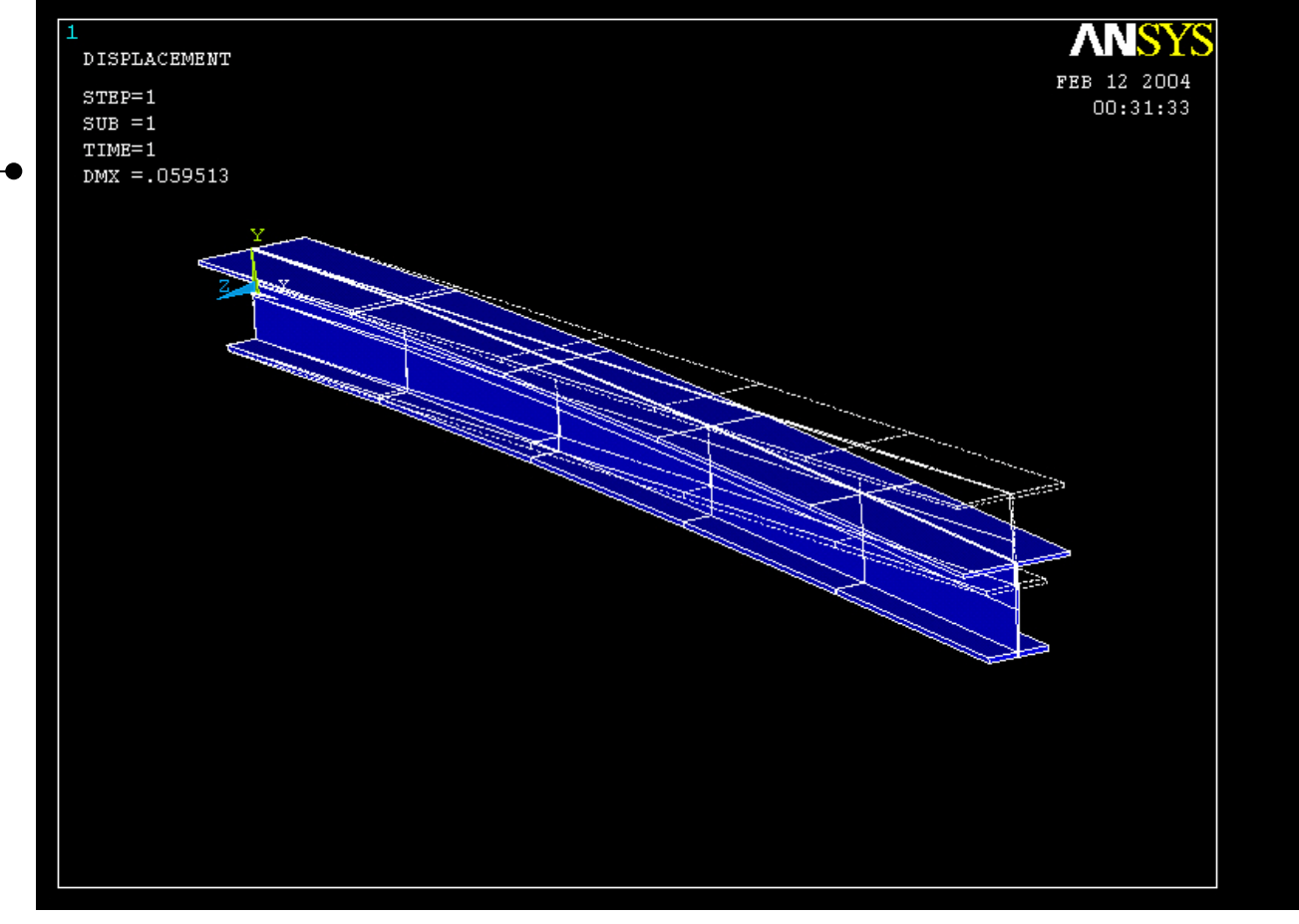

Read Maximum displacement: DMX

Computational Mechanics, AAU, Esbjerg ANSYS